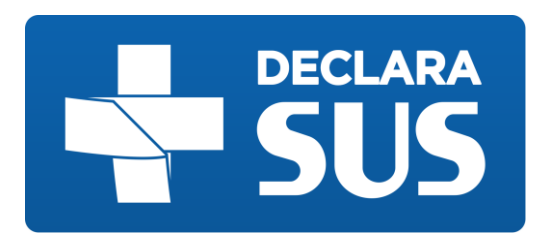

# **MANUAL DO USUÁRIO**

## SISTEMA DE DIVULGAÇAO DE INFORMAÇÕES PREVISTAS

## NAS LEIS 22.440/16 E 22.921/18

Visitante

**SES – MG**

## **VERSÃO 1.2.0**

Aviso: Esta é uma cópia de um documento eletrônico, não oficial quando impresso. Se impresso, pode não ser a versão mais recente.

*dezembro de 2018*

# **Sumário**

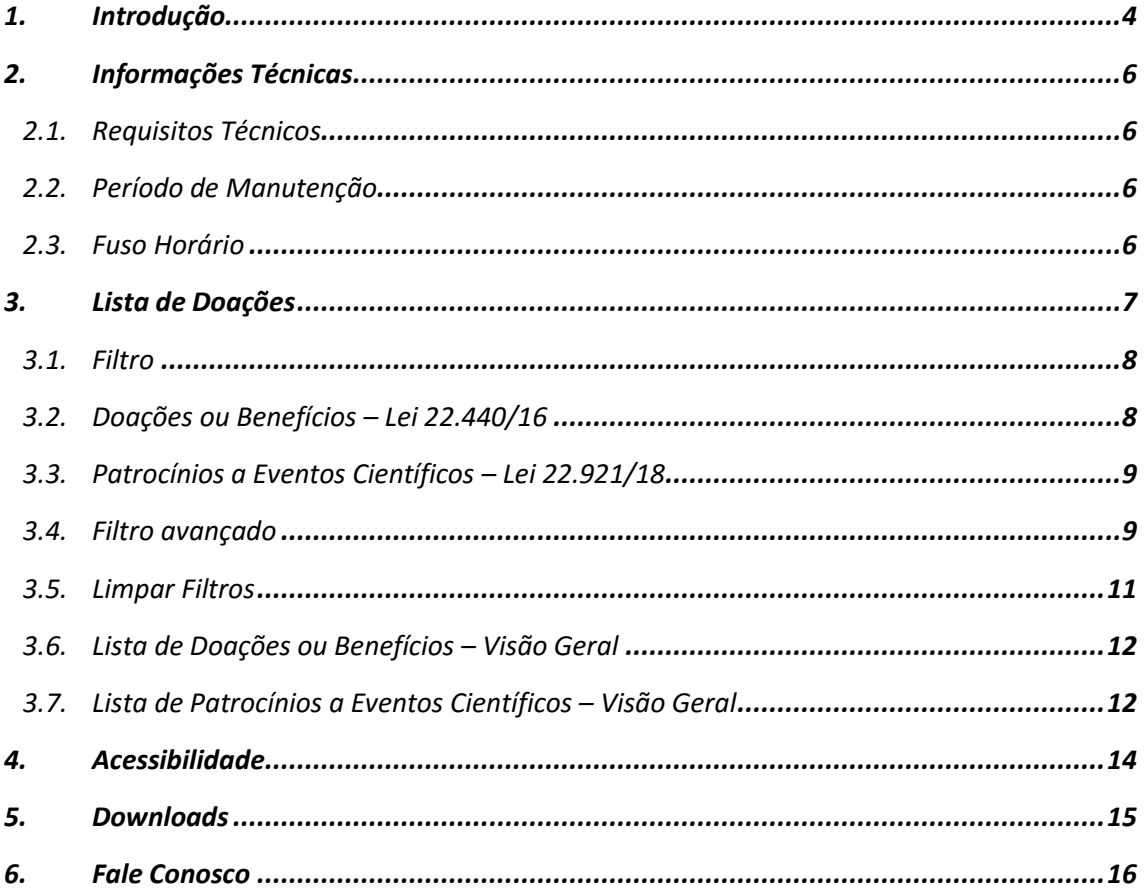

# Lista de Imagens

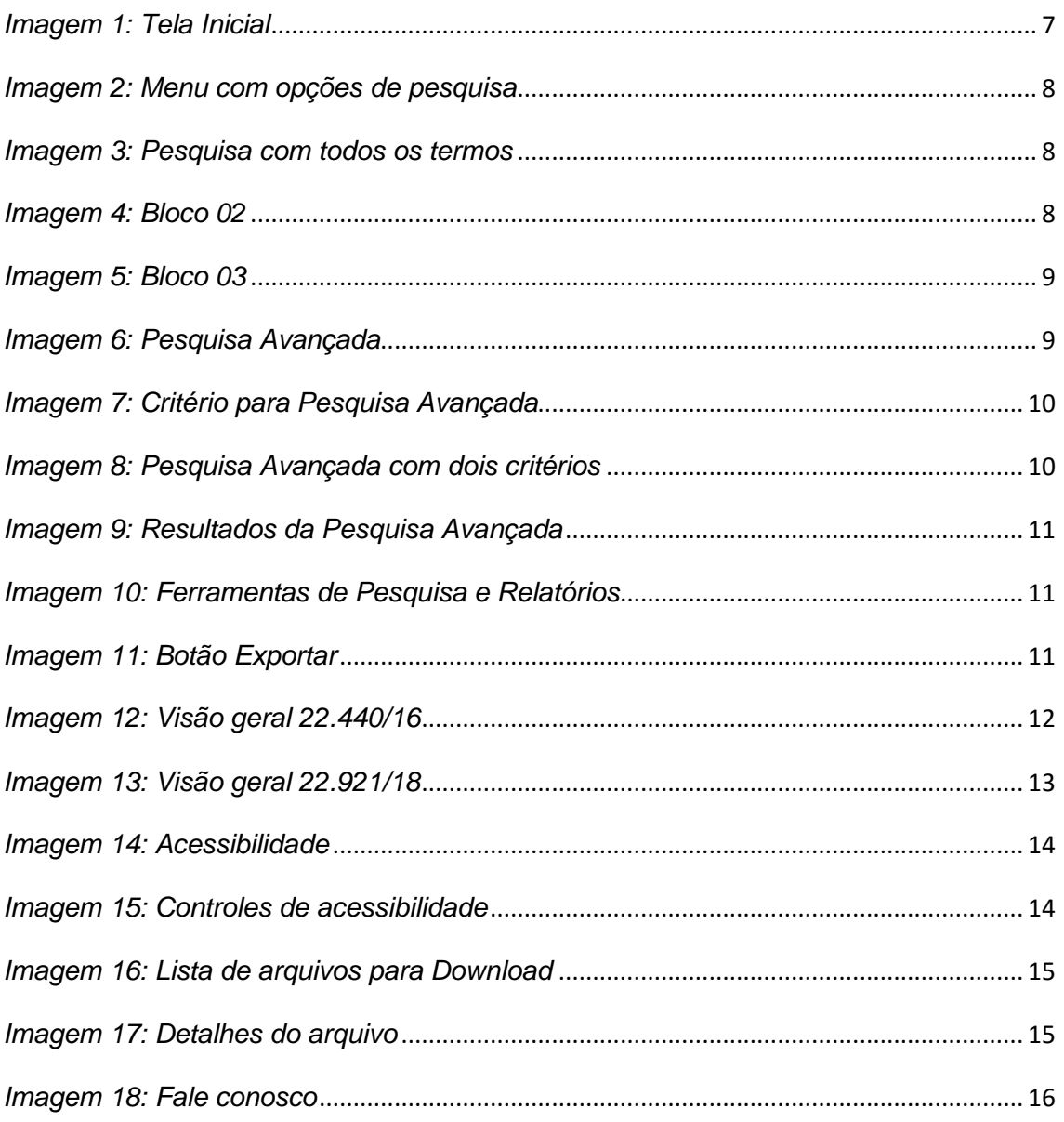

## <span id="page-3-0"></span>**1. Introdução**

O **Declara SUS** é uma ferramenta tecnológica desenvolvida pela Assessoria de Gestão em Tecnologia da Informação da Secretaria de Estado de Saúde de Minas Gerais, que tem por finalidade, atender ao disposto na Lei 22.440, de 21 de dezembro de 2016, conforme o Decreto 47.334, de 29 de dezembro de 2017, sobre a obrigatoriedade de as indústrias de medicamentos, órteses, próteses, equipamentos e implantes declararem as relações com profissionais de saúde, de qualquer natureza, que configurem potenciais conflitos de interesses. Trata-se de um sistema no formato de formulário online que engloba um conjunto de módulos e funcionalidades que promovem a eficiência administrativa no cumprimento da determinação legal.

No intuito de regulamentar a Lei 22.440, de 21 de dezembro de 2016, em 21 de março de 2017, foi publicada a Resolução SES/MG n.º 5651 que instituiu grupo de trabalho destinado a promover estudos sobre assuntos relativos à Lei. A vigência do grupo de trabalho foi prorrogada em 25 de maio de 2017 pela Resolução SES/MG N.º 5731, para elaboração de minuta de ato normativo para adequada regulamentação da Lei 22.440/2016.

O grupo de trabalho foi coordenado pela Secretaria de Estado de Saúde, com a participação ativa de representantes da Chefia de Gabinete, da Assessoria de Comunicação Social, da Assessoria de Gestão em Tecnologia da Informação, da Subsecretaria de Políticas e Ações de Saúde (SUBPAS) e da Subsecretaria de Vigilância e Proteção à Saúde (SUBVPS), além da colaboração de representantes da Fundação Centro de Hematologia e Hemoterapia do Estado de Minas Gerais (Hemominas), Fundação Ezequiel Dias (Funed) , Instituto de Previdência dos Servidores do Estado de Minas Gerais (Ipsemg), Controladoria Geral do Estado de Minas Gerais (CGE), Conselho de Ética Pública do Estado de Minas Gerais (Conset) e Conselho Regional de Farmácia (CRF).

Coube ao grupo de trabalho pesquisar, levantar dados, discutir pontos controversos, consolidar entendimentos e elaborar minuta de ato normativo visando atender a necessidade de receber as informações das empresas afetadas pela norma e disponibilizar tais informações ao cidadão, como instrumento de transparência ativa, conforme disposto na Lei Estadual nº. 22.440, de 21 de dezembro de 2016.

Na última reunião o grupo concluiu os trabalhos com o fechamento da redação final da minuta do ato normativo e exposição de motivo, e encaminhou os documentos para a Assessoria Jurídica, recebendo com parecer favorável. Encerrados os procedimentos internos e concluído o trabalho do Grupo, o Secretário de Estado de Saúde encaminhou a documentação completa e a minuta do Decreto à Secretaria de Estado de Casa Civil e Relações Institucionais por meio do Ofício SEC nº. 425/2017.

O Decreto 47.334/2017, publicado em 29 de dezembro de 2017, tem por finalidade regulamentar a Lei Estadual nº 22.440, de 21 de dezembro de 2016, que dispõe sobre a obrigatoriedade de as indústrias declararem relações com profissionais de saúde, de qualquer natureza, que configurem potenciais conflitos de interesse, esclarece o que a lei considera situações configuradoras de potencial conflito de interesse, delimita as informações a serem prestadas para o Estado e o modo pelo qual se deve fazê-lo, e dá outras providências.

Diante da publicação da Lei Estadual 22.921, de 13 de janeiro de 2018, que dispõe sobre a obrigatoriedade de as empresas de produtos para a saúde e de interesse da saúde informarem ao órgão estadual competente sobre patrocínio destinado à realização de evento científico, entendeu-se pela necessidade de sua equalização com a Lei Estadual n.º 22.440, de 21 de dezembro de 2016, a fim de buscar uma adaptação do sistema Declara SUS à nova Lei.

Em 13 de julho de 2018 foi publicada a Resolução SES/MG nº 6327, que instituiu grupo de trabalho destinado a promover estudos sobre assuntos relativos à Lei Estadual 22.921, de 13 de janeiro de 2018 e sua uniformização com a Lei Estadual 22.440 de 21 de dezembro de 2016 e o sistema Declara SUS.

Em 10 de agosto de 2018 foi publicada a Resolução SES/MG nº 6368, que regulamenta o Decreto nº 47.334, de 29 de dezembro de 2017, bem como a Resolução SES/MG nº 6369, que regulamenta a nova Lei 22.921, de 12 de janeiro de 2018.

Assim, os membros do grupo de trabalho deliberaram pela adaptação do sistema Declara SUS às exigências da nova lei, com a validação da versão final do sistema, com aprovação em ata.

## <span id="page-5-0"></span>**2. Informações Técnicas**

### <span id="page-5-1"></span>**2.1.Requisitos Técnicos**

- Processador de 2 GHz ou superior
- 2 GB de memória principal (RAM) ou superior
- 1 GB de espaço disponível em disco ou superior
- Acesso à internet
- Navegador (Browser) atualizado

### <span id="page-5-2"></span>**2.2. Período de Manutenção**

O **Declara SUS** estará disponível 24 (Vinte e quatro) horas por dia, salvo os períodos em que será realizada a manutenção preventiva e/ou corretiva do sistema ou do ambiente de hospedagem.

As manutenções programadas do ambiente de hospedagem ocorrerão, preferencialmente, em horário não comercial. Manutenções emergenciais poderão ocorrer a qualquer tempo, independente de aviso prévio ou horário de funcionamento comercial.

Não se caracteriza como indisponibilidade do sistema, problemas relacionados a falhas de transmissão no computador utilizado pelo público externo ou falta de conectividade com a Rede Mundial de Computadores.

É de responsabilidade do usuário garantir o acesso à Internet e a configuração do computador utilizado para transmissão dos dados.

### <span id="page-5-3"></span>**2.3. Fuso Horário**

O Brasil utiliza 4 (Quatro) fusos horários e, como outros países, também faz uso do horário de verão. O Horário de Verão brasileiro não é utilizado em todos os Estados do território, tem início a zero hora do terceiro domingo do mês de outubro e vigora até zero hora do terceiro domingo do mês de fevereiro.

O **Declara SUS** utiliza o horário de Brasília (Capital do Brasil) como referência para os registros cadastrados. O sistema só permite a adição, edição e exclusão de dados, dentro do período referente ao ano anterior, portanto, o usuário deverá se responsabilizar por cadastrar os dados, observando as condições de fusos horários.

## <span id="page-6-0"></span>**3. Lista de Doações**

Ao acessar o **Declara SUS**, a primeira página mostrará, além do menu de navegação na parte superior da tela, 3 (três) blocos de visualizações. No primeiro bloco serão apresentadas informações relacionadas a quantidade de indústrias/empresas cadastradas e um campo de pesquisa global. O segundo bloco possui a lista de doações ou benefícios que foram registrados por Indústrias cadastradas no Sistema, conforme descrito na lei 22.440/2016. E o terceiro bloco mostra a lista de patrocínios destinados à realização de eventos científicos conforme descrito na lei 22.921/2018.

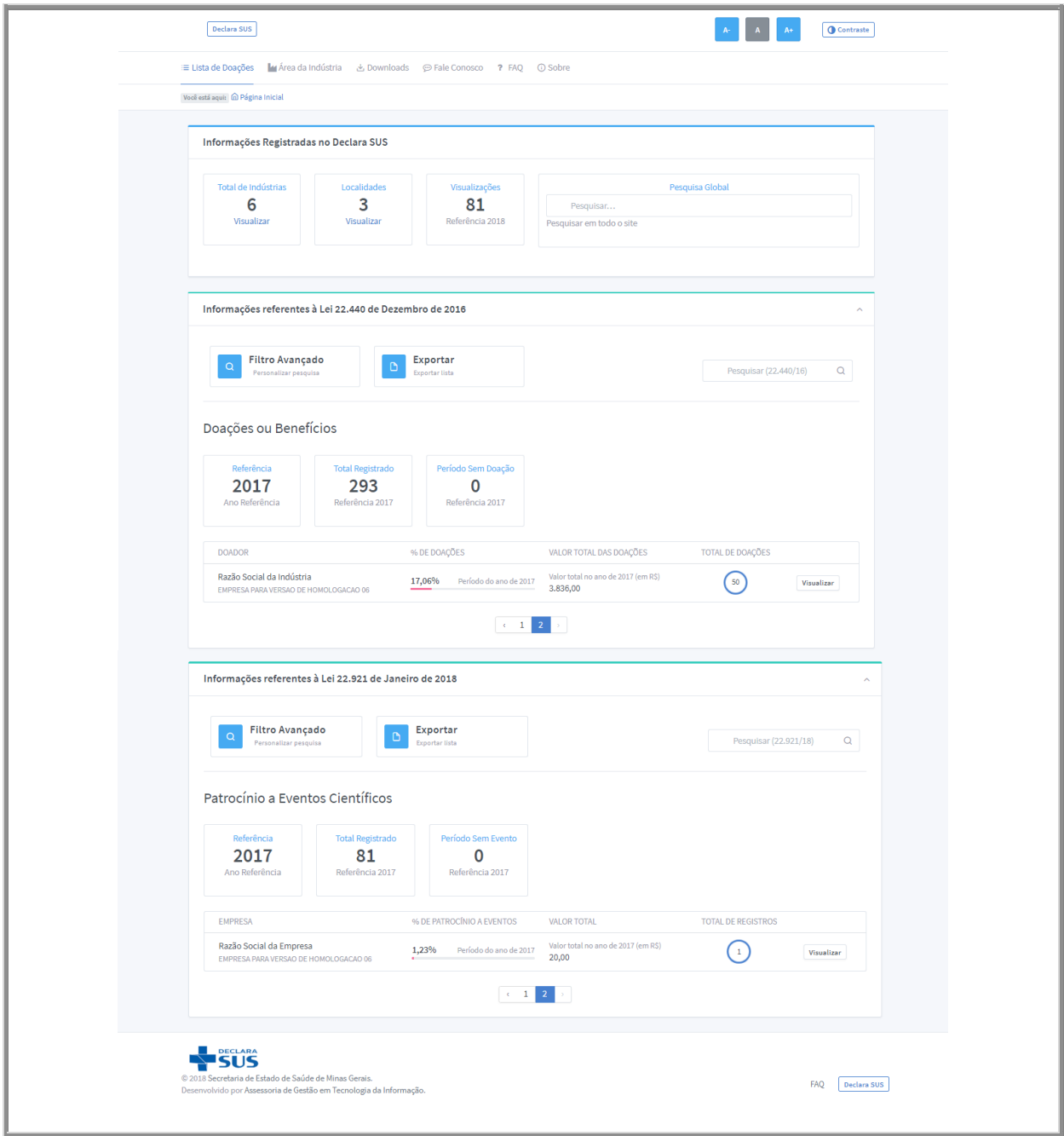

<span id="page-6-1"></span>*Imagem 1: Tela Inicial*

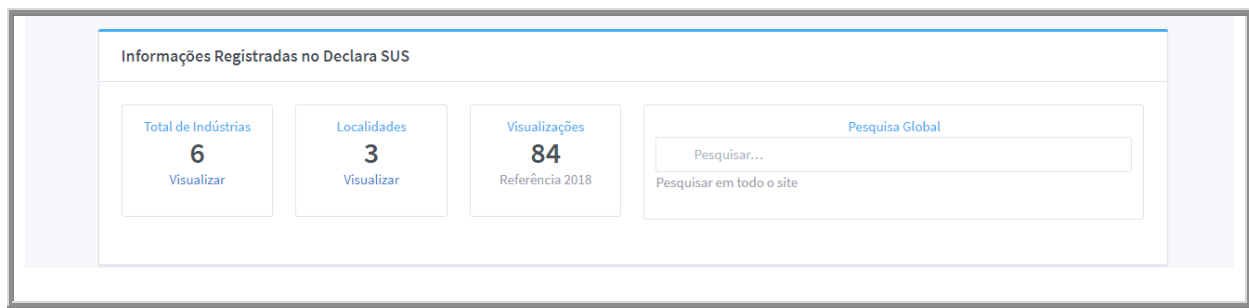

*Imagem 2: Menu com opções de pesquisa*

### <span id="page-7-2"></span><span id="page-7-0"></span>**3.1. Filtro**

O **Declara SUS** permite executar pesquisas com termos genéricos que mostrarão resultados baseados nas palavras chave utilizadas.

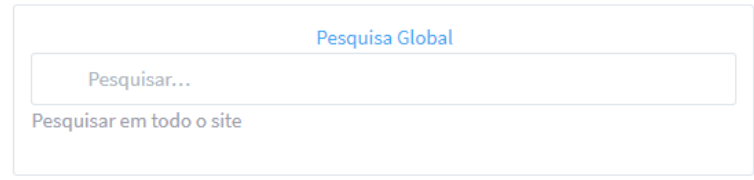

*Imagem 3: Pesquisa com todos os termos*

<span id="page-7-3"></span><span id="page-7-1"></span>**3.2. Doações ou Benefícios – Lei 22.440/16**

<span id="page-7-4"></span>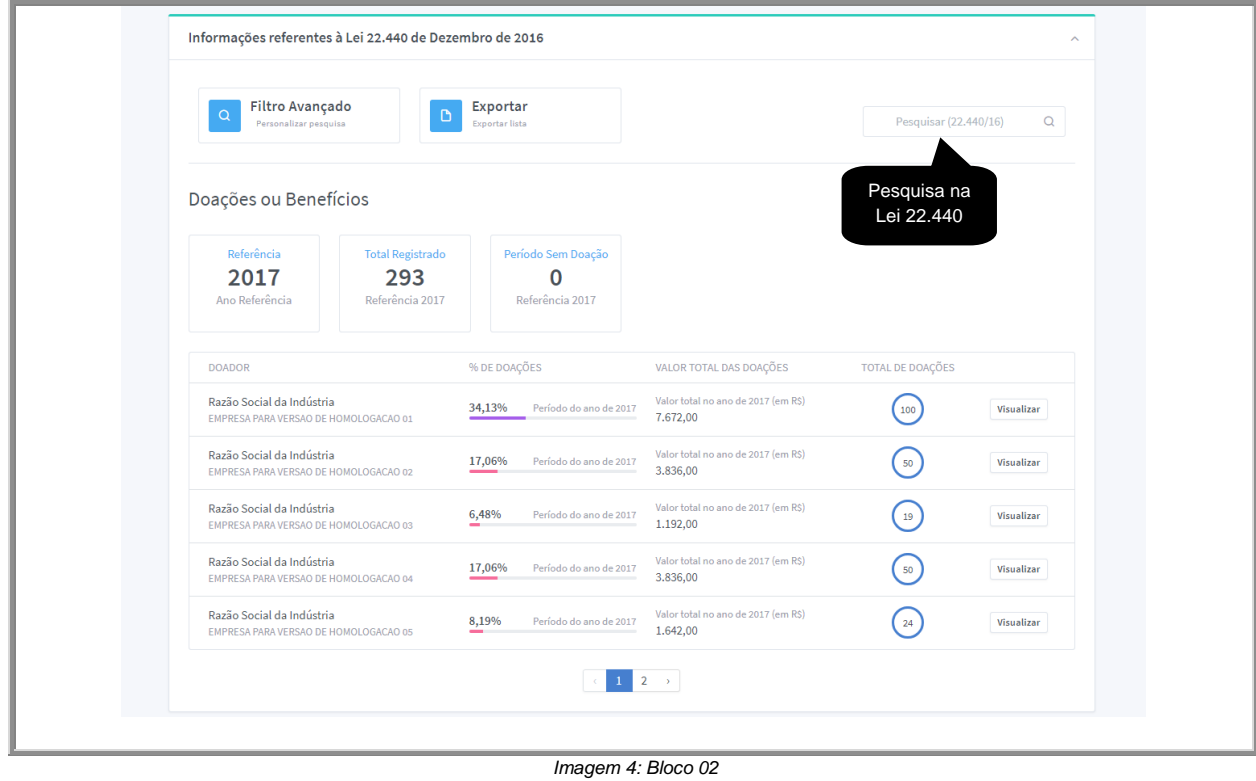

#### <span id="page-8-0"></span>**3.3. Patrocínios a Eventos Científicos – Lei 22.921/18**

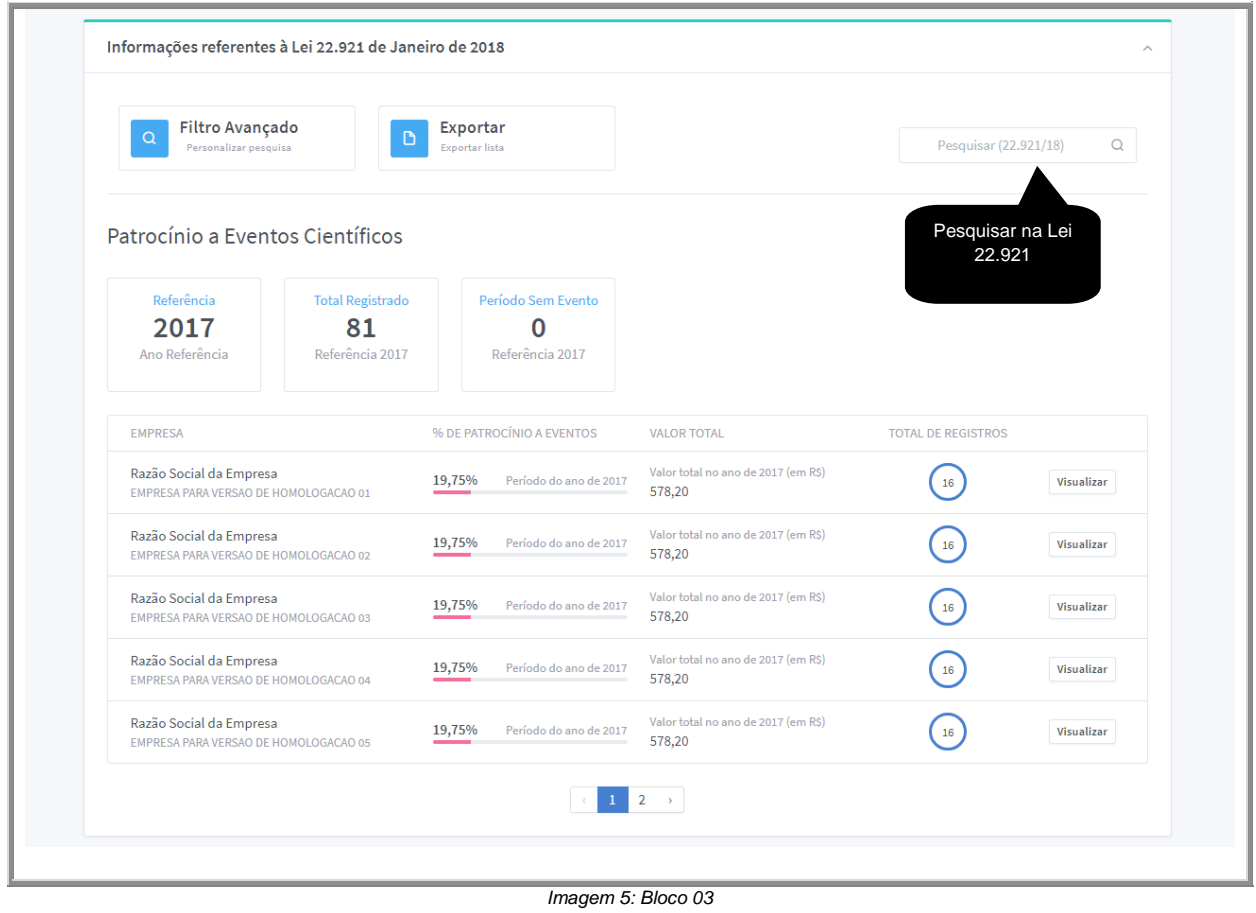

#### <span id="page-8-2"></span><span id="page-8-1"></span>**3.4. Filtro avançado**

A Pesquisa avançada é um mecanismo utilizado para refinar uma lista de resultados, de forma que sejam exibidas somente informações que atendam aos critérios do filtro. A diferença entre os dois métodos de busca é que a Pesquisa avançada permite criar filtros mais complexos de acordo com a necessidade do usuário.

<span id="page-8-3"></span>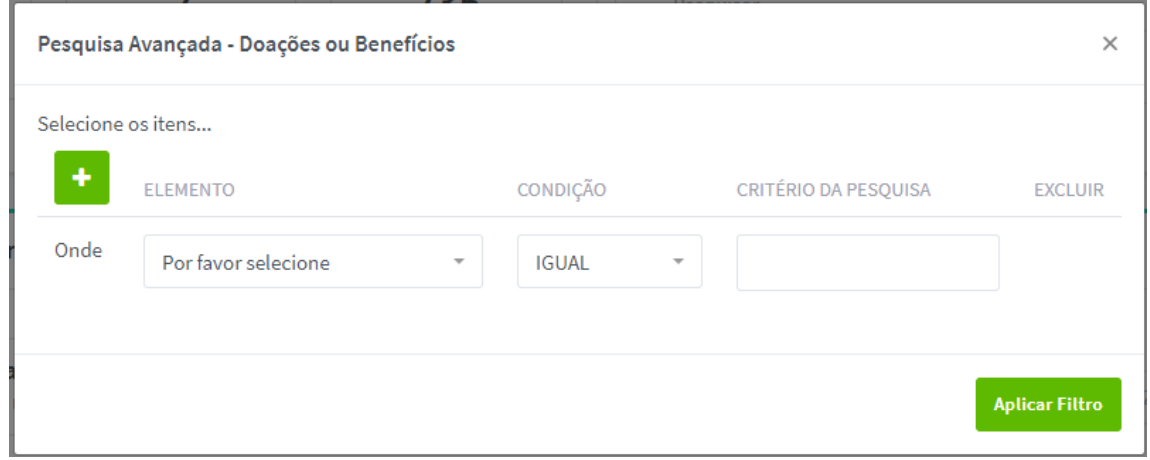

*Imagem 6: Pesquisa Avançada*

Exemplo de definição de filtro:

Supondo que seja necessário listar todas as doações realizadas cujo objeto de doação seja algum tipo de financiamento para associações e sociedades.

A janela de Pesquisa Avançada permite criar filtros utilizando três (3) campos: **Elemento**, **Condição** e **Critério da Pesquisa**, sendo que, Elemento é o campo que se deseja realizar um teste de verificação, Condição é a verificação lógica para obter os resultados e Critério da Pesquisa é o parâmetro para a busca.

Para atender ao problema proposto acima, basta selecionar em Elemento a opção "**Objeto da Doação**", em Condição, selecionar "**Igual**" e em critério da pesquisa, definir "**Financiamento de Sociedades e Associações Profissionais**".

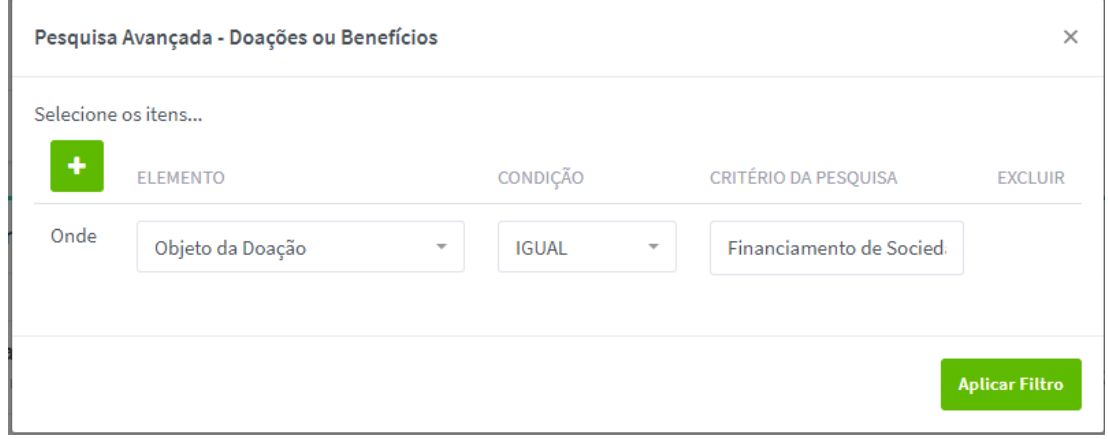

*Imagem 7: Critério para Pesquisa Avançada*

<span id="page-9-0"></span>Ao clicar em "**Aplicar Filtro**", serão listados somente as informações que atendam aos critérios de busca.

Caso a intenção seja apresentar as doações realizadas cujo objeto de doação seja algum tipo de financiamento para associações e sociedades **somente do ano de 2017**, clique no botão "**Adicionar**" para criar mais condições para o filtro.

|       | Selecione os itens |                          |              |                          |                          |                          |
|-------|--------------------|--------------------------|--------------|--------------------------|--------------------------|--------------------------|
| ٠     | <b>ELEMENTO</b>    |                          | CONDIÇÃO     |                          | CRITÉRIO DA PESQUISA     | <b>EXCLUIR</b>           |
| Onde  | Objeto da Doação   | $\overline{\phantom{a}}$ | <b>IGUAL</b> | $\overline{\phantom{a}}$ | Financiamento de Socieda |                          |
| $E =$ | Ano de Referência  | $\overline{\phantom{a}}$ | <b>IGUAL</b> | $\overline{\phantom{a}}$ | 2017                     | $\overline{\phantom{a}}$ |
|       |                    |                          |              |                          |                          |                          |

<span id="page-9-1"></span>*Imagem 8: Pesquisa Avançada com dois critérios*

**Obs**.: É possível escolher a ligação de critérios com as funções "**E**" ou "**OU**".

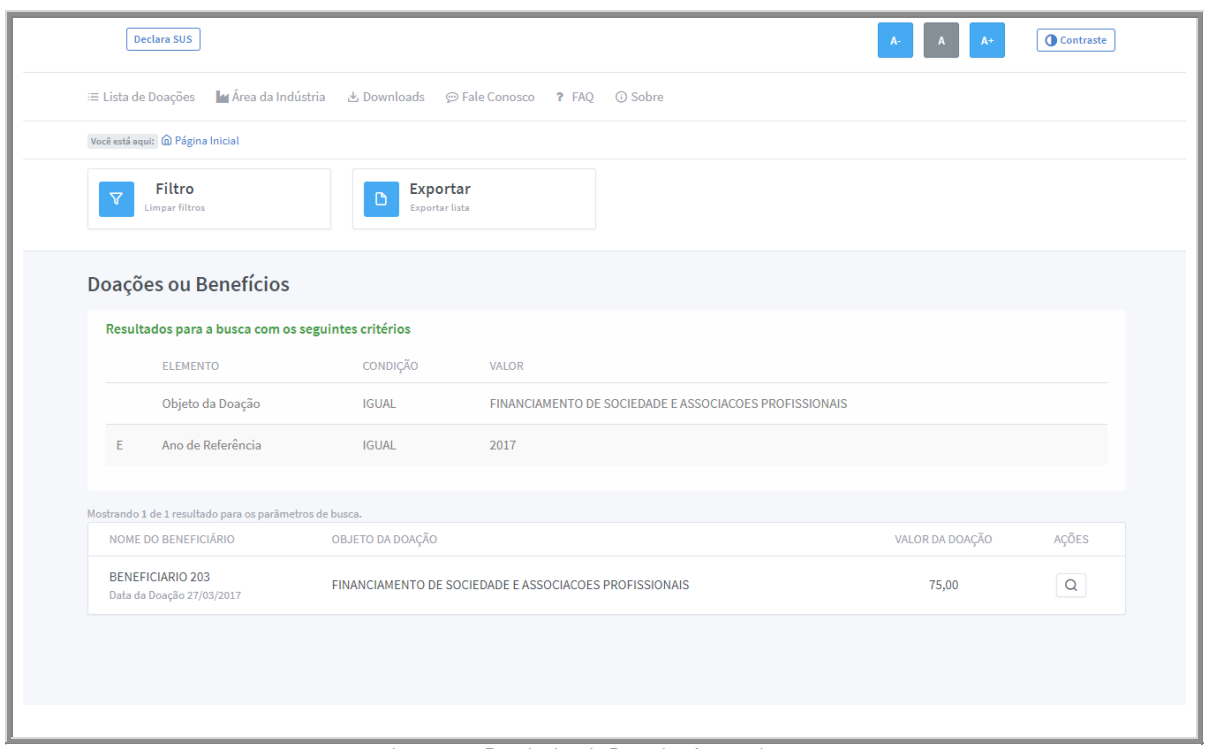

*Imagem 9: Resultados da Pesquisa Avançada*

#### <span id="page-10-1"></span><span id="page-10-0"></span>**3.5. Limpar Filtros**

Ao criar um filtro, ele estará ativo até que a sessão seja encerrada. Para desativá-lo, clique em "**Limpar Filtros**".

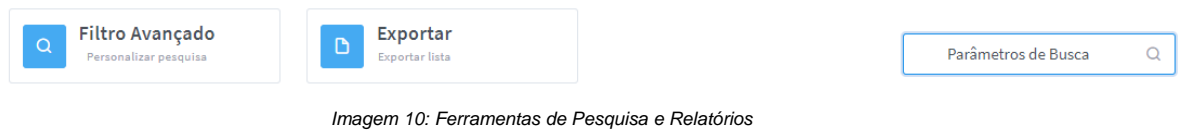

<span id="page-10-3"></span><span id="page-10-2"></span>**Obs**.: Sempre que existir dados na visualização, será permitido realizar a exportação das informações através do controle mostrado na *Imagem 11*. Caso as informações da visualização sejam criadas por meio de um filtro, somente estes dados serão exportados.

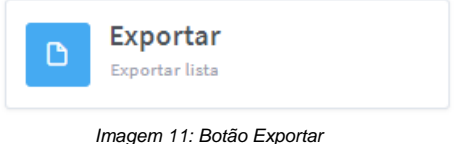

### <span id="page-11-0"></span>**3.6. Lista de Doações ou Benefícios – Visão Geral**

As informações disponíveis na página inicial, sem que seja necessário realizar qualquer filtro, são referentes ao ano de referência dos cadastros (ao anterior ao vigente). Por padrão, os dados serão agrupados por Indústria ou Empresa.

| <b>DOADOR</b>                                                      | % DE DOAÇÕES                         | VALOR TOTAL DAS DOAÇÕES                         | TOTAL DE DOAÇÕES |            |  |  |  |  |
|--------------------------------------------------------------------|--------------------------------------|-------------------------------------------------|------------------|------------|--|--|--|--|
| Razão Social da Indústria<br>EMPRESA PARA VERSAO DE HOMOLOGACAO 01 | 34,13%<br>Período do ano de 2017     | Valor total no ano de 2017 (em R\$)<br>7.672,00 | 100              | Visualizar |  |  |  |  |
| Razão Social da Indústria<br>EMPRESA PARA VERSAO DE HOMOLOGACAO 02 | 17,06%<br>Período do ano de 2017     | Valor total no ano de 2017 (em R\$)<br>3,836,00 | 50               | Visualizar |  |  |  |  |
| Razão Social da Indústria<br>EMPRESA PARA VERSAO DE HOMOLOGACAO 03 | 6,48%<br>Período do ano de 2017<br>- | Valor total no ano de 2017 (em R\$)<br>1.192,00 | 19               | Visualizar |  |  |  |  |
| Razão Social da Indústria<br>EMPRESA PARA VERSAO DE HOMOLOGACAO 04 | 17,06%<br>Período do ano de 2017     | Valor total no ano de 2017 (em R\$)<br>3.836,00 | 50               | Visualizar |  |  |  |  |
| Razão Social da Indústria<br>EMPRESA PARA VERSAO DE HOMOLOGACAO 05 | 8,19%<br>Período do ano de 2017<br>_ | Valor total no ano de 2017 (em R\$)<br>1.642,00 | 24               | Visualizar |  |  |  |  |
| $2 \rightarrow$                                                    |                                      |                                                 |                  |            |  |  |  |  |

*Imagem 12: Visão geral 22.440/16*

<span id="page-11-2"></span>Coluna **Doador** → Mostra o nome da Indústria que registrou a doação ou benefício.

Coluna **% de Doações** Mostra o percentual de doações realizadas com base na quantidade total de doações.

Coluna **Valor Total das Doações** Apresenta a soma de todas as doações por Indústria.

Coluna **Total de Doações** Mostra o total de registros de cada Indústria.

**Obs**.: Para visualização dos beneficiários, basta clicar no botão "**Visualizar**" ao lado de cada agrupamento.

## <span id="page-11-1"></span>**3.7. Lista de Patrocínios a Eventos Científicos – Visão Geral**

As informações disponíveis na página inicial, sem que seja necessário realizar qualquer filtro, são referentes ao ano de referência dos cadastros (ao anterior ao vigente). Por padrão, os dados serão agrupados por Indústria ou Empresa.

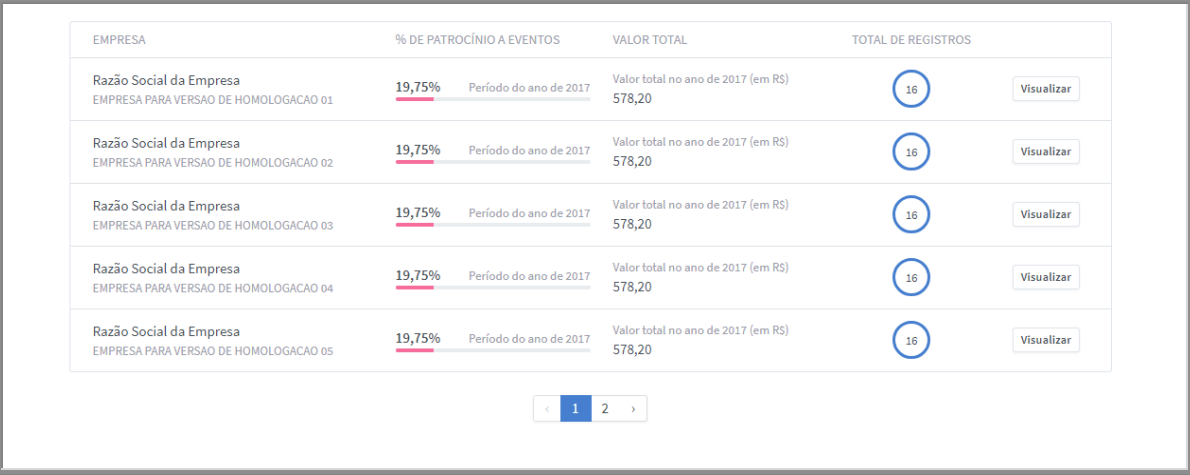

*Imagem 13: Visão geral 22.921/18*

<span id="page-12-0"></span>Coluna Empresa → Mostra o nome da empresa que registrou o Patrocínio a Evento Científico.

Coluna % de Patrocínio a Eventos → Mostra o percentual de Patrocínios realizados com base na quantidade total de registros.

Coluna **Valor Total** Apresenta a soma de todos os valores dos Patrocínios por empresa.

Coluna **Total de Registros →** Mostra o total de registros de cada empresa.

**Obs**.: Para visualização dos registros, basta clicar no botão "**Visualizar**" ao lado de cada agrupamento.

## <span id="page-13-0"></span>**4. Acessibilidade**

Os recursos para facilitar a utilização do Declara SUS estão posicionados na parte superior direita da tela. É possível selecionar o contraste de cores e alternar o tamanho da fonte, o que beneficia tanto o indivíduo com baixa visão como aquele com a visão comprometida.

<span id="page-13-1"></span>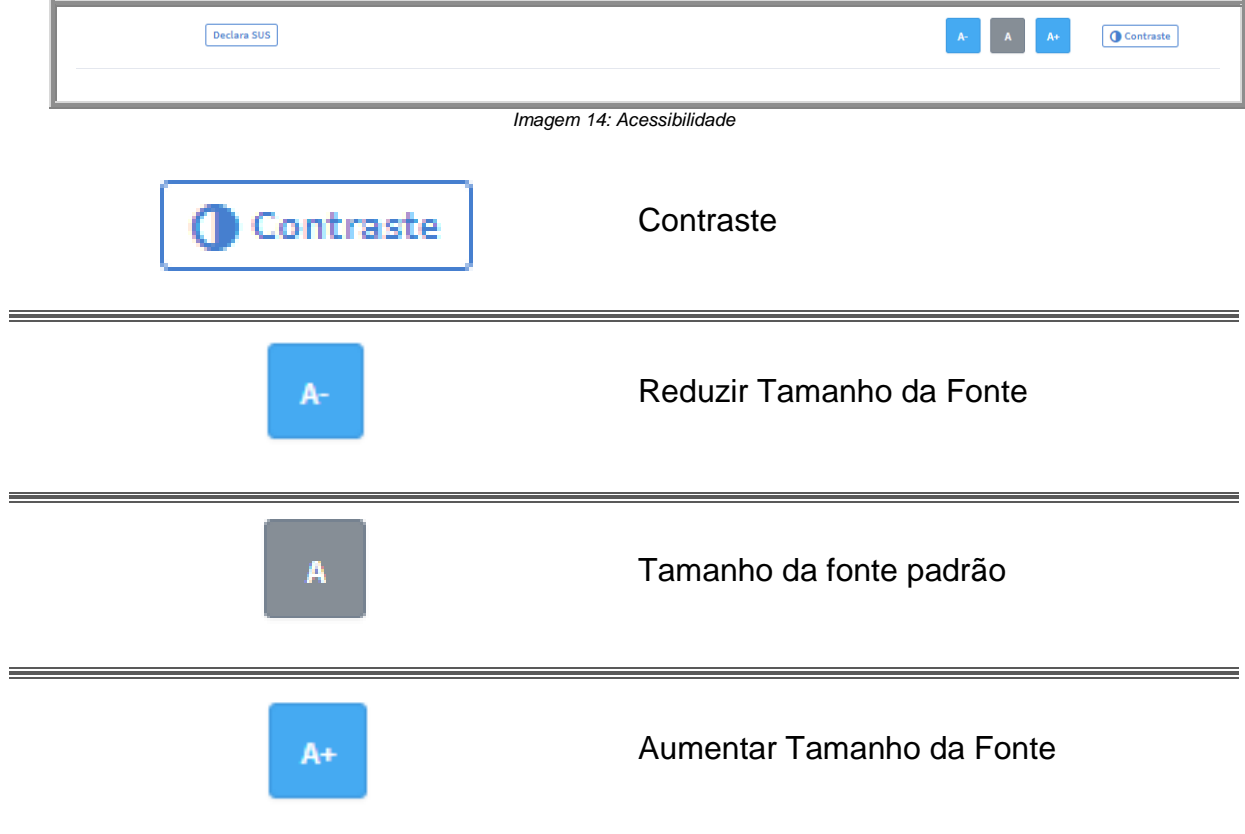

<span id="page-13-2"></span>*Imagem 15: Controles de acessibilidade*

## <span id="page-14-0"></span>**5. Downloads**

A sessão de Downloads possui uma lista com os arquivos disponíveis, de acordo com o nível de permissão, uma visualização dos detalhes do arquivo e um botão para baixar o arquivo.

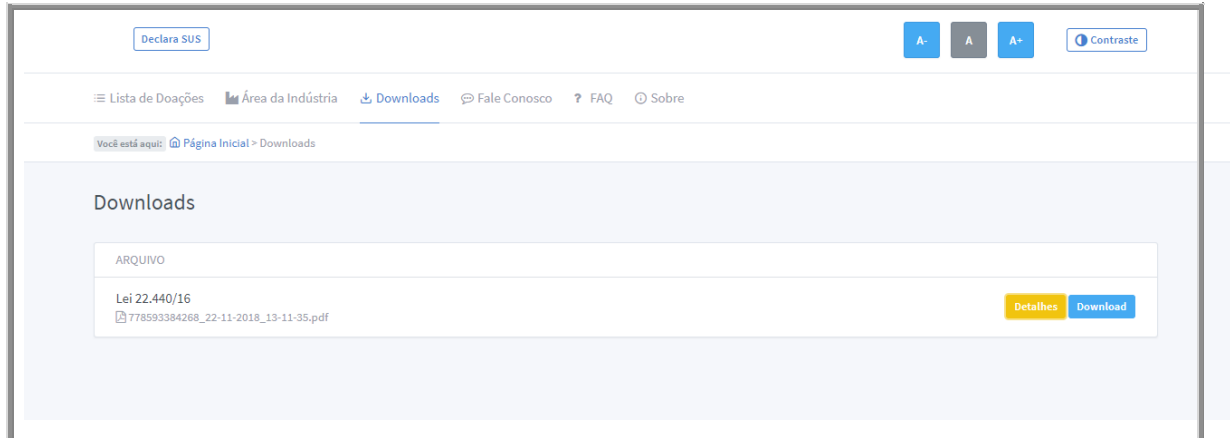

*Imagem 16: Lista de arquivos para Download*

<span id="page-14-2"></span><span id="page-14-1"></span>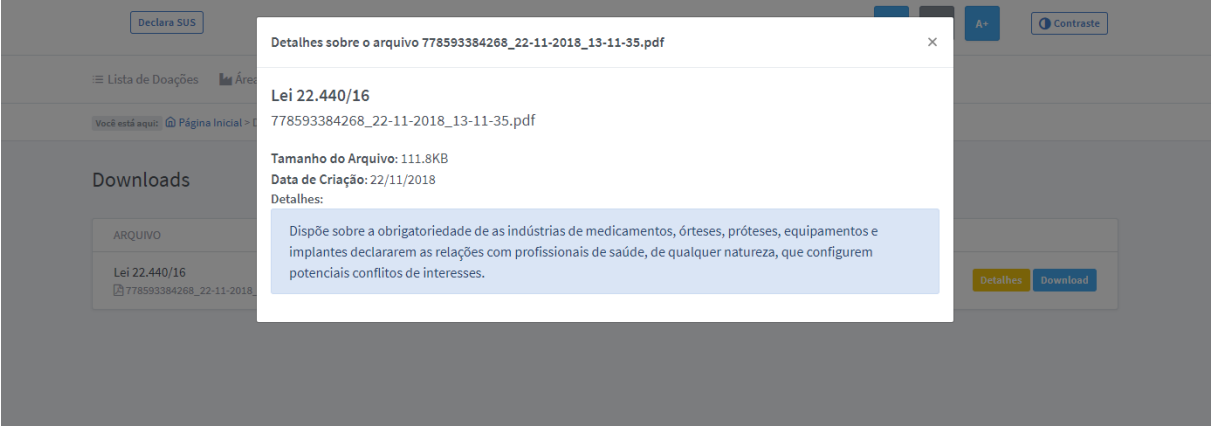

*Imagem 17: Detalhes do arquivo*

## <span id="page-15-0"></span>**6. Fale Conosco**

O menu "**Fale Conosco**" irá direcionar o visitante para a página do Portal da Secretaria de Estado de Saúde. Será criado um protocolo de atendimento e, com o prazo de até 2 dias (úteis), o visitante receberá uma resposta através de correio eletrônico.

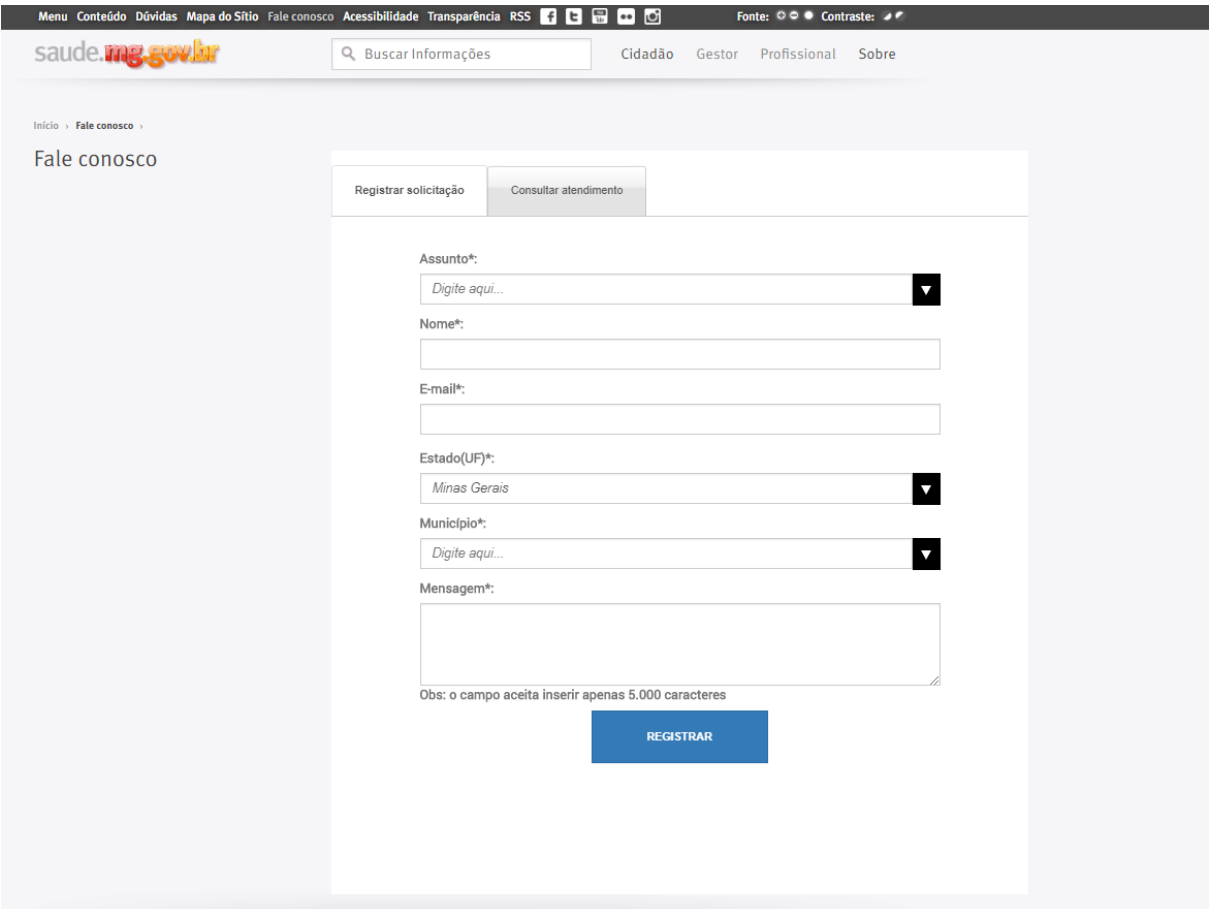

<span id="page-15-1"></span>*Imagem 18: Fale conosco*

Para dúvidas ou suporte, você pode encaminhar um e-mail para **declarasus@saude.mg.gov.br**. Caso tenha problemas relacionados à funcionalidade, por gentileza, anexe um *Print Screen* (cópia da tela) da tela ao e-mail.